ادارة الشبكات المنزلية 1 مصطفى صادق

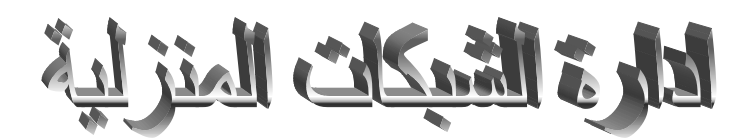

# الدرس الاول: كيفية ع*مل شبكة منز*لية بي*ن حاسب*تي*ن* او اكثر

اخوتي الكرام بعد شيوع استخدام الشبكات اللاسلكية في المنازل ومكاتب العمل الحكومية والاهلية ظهرت جلية فائدة عمل مشار كة بين عدة حاسبات في مكان و احد اي مشار كة ار تباط النت للحاسبة الو احدة او ملفات و اجهز ة حاسبة مع حاسبات اخرىي و هذا ما سنتحدث عنه في درسنا الاول والذي سأحاول قدر الامكان جعله سهل لجميع المستويات من مستخدمين ومبر مجين ومهندسين.................

ً نبدأ على بر كة الله

اولاً وقبل كل شيء يجب ان نعر ف ما الفوائد المترتبة على ربط حاسبتين او اكثر في مكان واحد (غرفة واحدة او عدة غرف في بناية واحدة) ويمكن تعداد بعض هذه الفوائد وكالاتي:

- 1- مشاركة ارتباط النت الواحد لعدة حاسبات بحيث تستطيع عدة حاسبات ان تتصفح مواقع الانترنت باشتر اك واحد.
- 2- مشاركة الملفات والمستندات بين الحاسبات المربوطة سوية وبسر عة عالية تصل الى (100Mbps) اي مئة مليون بت<sup>1</sup> بالثانية<sub>.</sub>
- 3- مشاركة الاجهزة بين الحاسبتين كالطابعات واجهزة المسح الضوئي (Scanners) وحتى اجهزة نسخ الاقراص المضغوطة (CD, DVD) بحيث ان الطابعة او الماسح الضوئي المربوط على احد الحاسبات يمكن استخدامه من قبل الحاسبات الأخر ي المر بوطة ضمن الشبكة المنز لية.
	- 4- اضـافة الـى مشـار كة النت بين عدة حاسبات يمكن ايضـاً اضـافة اجهز ة النقال اللاسلكية الـى الشبكة ً بخطوات مباشرة وسريعة مما يتيح للنقال تصفح النت في نفس الوقت مع الحاسبات الاخرى.

# متطلبا<u>ت الربط:</u>

- بداية لابد من توفر كرت شبكة (Network Interface Card NIC) في كل حاسبة براد ربطها وهو في كل الحاسبات الحديثة (بعد عام 2005 حسب خبرتي واطلاعي) واللابتوبات متوفر فعلاً ولا حاجة لشر ائه
- نحتاج ايضاً الى جهاز موزع او مشعب (HUB) وهو متوفر بعد خيارات لعدد المنافذ (4,8,16 ports) ونشتري المناسب لنا حسب الحاجة.

لأي استفسار برجي مراسلتي على البريد الالكتروني : mustafasadiq54@yahoo.com

## ادارة الشبكات المنزلية 2 مصطفى صادق

- 
- واخيرا نحتاج اسلاك على عدد الحاسبات المراد ربطها لربط الحاسبات بجهاز المشعب وتكون من نو ع ً (Straight Though cable) ويمكن الحصول عليه من مكاتب الحاسبات بسهولة ويباع مكبوس و للأطوال المطلوبة.

بعد ربط الحاسبات مع جهاز ال (HUB) نأتي الى الخطوة الاخيرة و هي اعداد الاتصال برمجياً وذلك باتباع الخطوات التالية (في Windows7):

- 1- نذهب الى ايقونة (Network) من سطح المكتب ثم الى (network and sharing center).
- (Join a homegroup) ثم (choose homegroup and sharing options) ث
- 3- ثم يعطيك خيارات المشاركة في المستندات والصور والفيديو والصونيات والاجهزة ويعطيك كلمة السر الّتي يجب ان يدخلها اصحاب الحاسبات الاخرى للانضمام الى الشبكة المنز لية.
- 4- بعدها نحفظ التغييرات ونغلق نافذة المشاركة ونذهب مجدداً الى (network and sharing center) ثم ً الّي (local area network) فنجد ابقونات تمثّل الحاسبات الّتي اشتر كت في الشبكة و في كل و احدة منها الاقراص المحلية التي قمنا بعمل (sharing) لها<sup>2</sup>ونستطيع تصفح ونسخ وحذف الملفات حسب الصلاحيات<sup>3</sup> التي يعطيها صاحب الحاسبة لك<sub>.</sub>

- setup a home or small office ) ثم (network connections) ثم ( setup a home or small office .)network
- اى ان (this computer connects directly to the internet) اى ان $\,$  (this computer connects directly to the internet) هذه الحاسبة هي التي سترتبط مباشرة بالأنترنت او ( this computer connects to the internet through another computer) وتعني ان هذه الحاسبة سترتبط بالأنترنت عبر حاسبة اخرى في الشبكة المحلبة
- 3- بعد اختيار احد الخيار بن نضغط (next) ثم تظهر لنا قائمة بالشبكات التي بمكن اختيار احدها للاتصال به و هي اما شبكة محلية او شبكة انترنت ثم نضغط (next) ثم نحدد ال (network description) وال .(next) ثم (computer name)
	- 4- ثم نختار اسم مجموعة العمل (workgroup) ثم (next) مرتين. وبذلك تكون الشبكة المنزلية جاهزة للعمل و مشار كة الملفات و الإجهز ة

1- البت: (Bit) مختصر كلمتي (Binary Digit) وتعني عدد ثنائي وهو يقبل احد خيارين (صفر او واحد).

الأي استفسار برجي مراسلتي على البريد الالكتروني : mustafasadiq54@yahoo.com

اِما بِالنسبة لعمل المشاركة في ال (Windows XP) فبأتباع الخطوات التالية:

#### ادارة الشبكات المنزلية 3 مصطفى صادق

- 2- Sharing: مشاركة الملفات بأتباع الخطوات التالية: my computer ونضغط على احد السوافات Share this ) نقرة بمين ثم ( properties) ثم ( sharing) ثم ( advanced sharing) ثم ( anzing  $(\text{ok})$  ثم (folder
- 3- الصلاحيات: (Permissions) وتعني منح صلاحية للمشترك في الشبكة بنسخ وقراءة وحذف الملفات وغير ها ويمكن ضبط الصلاحيات بأتباع ما يلي: بعد ان وصلنا الى (share this folder) ننقر على (permissions) ثم نختار ما نسمح به بالضغط على (allow) او بالمنع (deny) للخيار ات المتاحة.

اتمنى ان يكون الشرح سهل ولأي مشكلة تواجهكم فأنا مستعد للإجابة قدر استطاعتي وعذراً لأي تقصير ِ

### الدرس الثان*ي*: انشاء شبكة منزلية لاسلكية

الحالة الاولى: في حالة عدم وجود راوتر نستطيع ان نوزع خدمة انترنت لا سلكياً داخل المنزل او عدة منازل ً متقاربة والفائدة منها ان تستطيع ربط اى جهاز لابتوب او (iPad, iPod, cell phone,...etc) بشبكة لا سلكية لمشاركة ارتباط النت او تبادل الملفات داخلياً بين هذا الاجهزة التي يشترط ان تدعم جميعها تقنية ال (WiFi) بأتباع الخطوات التالية:

- 1- ربط السلك القادم من الهوائي (.nanostation, VSAT, DSL )الى اللابتوب الذي يحتوي على نظام تشغيل (Windows 7) وهو النظام الذي سنعتمده في الشرح.
- نذهب الى (control panel) ثم الى (network and sharing center) ثم ننقر على ( manage wireless networks) مِن الجانب الايسر من الشاشة ثم ننقر على (Add) من النافذة التي ستظهر لنا network ) ثم نختار (create ad hoc network) ثم (next) ثم نختار اسم لشبكتنا الداخلية ونملأ حقل name ) ونغير اعدادات ال (security ) الي (WEP) ونعطي للشبكة رقم سرى للمرور لتجنب الاختراق من البيوت الاخرى من حقل (Security key) والذي يجب ان يتكون من (5 او 10 او 13 او 26) رِمز حرف او رقم وبحالة حساسة للحروف (case sensitive) اى ان الحرف (a) بختلف عن  $(next)$  ثم (next).
	- 3- يظهر لنا مربع حوار (نافذة) نختار منها خيار (turn on internet connection sharing) والذي يعني تفعيل مشاركة الار تباط بالأنتر نت.
- 4- بذلك تتم عملية انشاء الشبكة اللاسلكية بالراوتر وحين النقر على (network and sharing center) من شريط المهام نرى ان الشبكة التي انشأناها موجودة وفي مقابلها موجود عبارة ( waiting for users) وما ان يبحث اي مستخدم لأي جهاز لا سلكي ار خ عن الشبكات وتظهر عنده هذه الشبكة ويرتبط بها تبدا الشبكة عملها وتختفي العبارة السابقة ويظهر بدلها (connected) ونبدأ العمل

الأي استفسار برجي مراسلتي على البريد الالكتروني : mustafasadiq54@yahoo.com

## ادارة الشبكات المنزلية 4 مصطفى صادق

الحالة الثانية هي حين وجود راونر (wireless router) ولما كانت اغلب الاجهزة المستخدمة والمتوفرة في السوق من نوع (TP-Link) سنشرح كيفية ضبط اعدادات هذا الجهاز ليعمل كمنفذ الى الشبكة الدولية ووسيلة لمشاركة الاتصال وبث بكة لا سلكية منزلية او لعدة منازل حسب التغطية الخاصة بكل جهاز والتي لا تتراوح بين ز30-50 متر) وبعد ان نقوم بربط السلك القادم من الهوائي (Nano station ).... ( WAN) الي منفذ ال (WAN) من الر اونز نقوم بالاتبي:

- 1- بداية نذهب الى ايقونة (network) من سطح المكتب وننقر عليها نقرة يمني ونختار (properties) ثم ical area ) نذهب الى الجهة اليسرى من النافذة ونختار (change adapter setting) ثم من connection) ننقر ايمن ونحتار (properties) ثم نختار (internet protocol Version 4 ) وننقر عليه نقرة مزدوجة ثم نختار (use the following IP address) ونكتب العنوان التالي في خانة ال (IP address) (IP address ) وفي خانة ال (Subnet mask) بمجرد النقر داخلها ستمتلأ بالقيمة  $\phi$ (ok) ثُم (ok) ثُم) (ok) ثُم) (ok).
- 2- نفتح صفحة انترنت من اي متصفح نستخدمه كأن يكون ( .Internet explorer, Google Chrome Opera, Mozilla Firefox) ونكتب في خانة العنوان عنوان الراوتر الذي يأتي معه على غلاف الْجَهَازِ والذي يكون عادة (192.168.0.1) او غير ذلك حسب الجهاز الذي لديك وعندها بعد النقر على (enter) يطلب اسم المستخدم وكلمة المرور للراوتر والتي هي بالوضع الطبيعي (admin) لكليهما ثم  $.$ (ok)
- 3- سنفتح و اجهة الر او تر و التي من خلال القو ائم المنسدلة فيها نستطيع ضبط اعدادات الشبكة اللاسلكية المنزلية وكما يلي: ننقر على (Quick setup) من الجهة اليسرى للنافذة ثم (next) ثم نختار (PPPoE) ثم (next).
- 4- نقوم بإدخال اسم المستخدم وكلمة المرور التي قام بإعطائها لنا صاحب المركز الذي قمنا بسحب الخدمة منه ونعيد كتابة كلمة المر و في حقل (confirm password) وبعد ادخالها ننقر على (next).
- 5- بعدها ستظهر نافذة ضبط الاعدادات اللاسلكية للشبكة وفيها (wireless radio: enable) وال (SSID) و هي مختصر (Service Set Identifier) اي اسم الشبكة اللاسلكية التي سيبثها ويدير ها الراونر ونسميها بأي اسم معروف بالنسبة لك او نتركها على الاسم التلقائي.
	- وندخل ال ( wireless security) نختار ( WPA-PSK/WPA2-PSK) وندخل ال $\sim$  6 password ) التي تتراوح بين (8-63) رمز ثم (next) ثم (reboot) ثم (ok).
	- 7- بعد اعادة تشغيل الراوتر نخرج من صفحة المتصفح ونعود الى الشبكة (network ) التي فتحناها اول مرة وايضاً بالنقرة اليمنى نختار (properties) ثم (local area connection) نقرة يمنى

الأي استفسار برجي مراسلتي على البريد الالكتروني : mustafasadiq54@yahoo.com

ادارة الشبكات المنزلية 5 مصطفى صادق

obtain an IP address ( شزبعٔٚ( internet protocol Version 4( شزبعٔ ُص( properties(ٚ  $\alpha$ (ok) ثم (ok) ثم) (automatically

8- بعدها نذهب الى ابقو نة الشبكة في شر بط المهام بجانب الساعة و ننقر عليها لتفتح لنا قائمة الشبكات اللاسكية التي يلتقطها اللابتوب ونلاحظ ان اسم شبكتنا احدها ونؤشر على خيار ( connect automatically) لكي يرتبط اللابتوب بهذه الشبكة المنزلية مباشرة عند تشغيل كل من الراوتر واللابتوب وعند النقر على (connect) يطلب ال (security key) الذي سبق ان ادخلناه فندخله وننقر (ok) فيكتمل الربط و افتح انتر نت و تصفح بر احتك ................

الدرس الثالث: كيفيه اعداد النانو ستيشن وكيفيه الربط مع مزود الخدمة الذي نريد سحب النت منه:

- اول شيء نقو م بر بط الكبيل بالنانو ستيشن و نو جهها للمر كز الى نر يد ان نستلم منه الإشار ة و ينز ل الكبيل الّي الشخاطه او المحولة التي تعطي كهرباء للنانوستيشن طبعا بيها فتحتين الشخاطه والكيبل الناز ل من الذانو سنتثبين نقوم بوضعه في فتحه ال POE ويخرج كيبل اخر من الفتحه الاخرى الي هي LAN ويدخل بالحاسبه المر اد تجهيز ها بالنت.
- صبٟٔ شٟء ٔفزخ computer My ِٕٗٚ اٌٝ )network )صُ )center sharing and network )صُ (change adapter setting) وبعدها نذهب الي ال (local area network) ونضغط عليه كلك بمين use ) ( ونختار ( properties) ثم الى ( internet protocol version 4) ثم IP address: ونقوم بادخال العناوين (الايبيات) كما يلي: IP address: 192.168.1.22

Subnet Mask: 255.255.255.0

نُم (OK) ثم نغلق الصفحة.

- ثالث شيء نفتح المتصفح ال ( Internet Explorer ) او ( Mozilla firefox) او (google chrome) ونكتب في حقل العناوين عنوان ايبي النانوستيشن وهو 1.20.1.20 أم نضغط (enter) عندها بطلب اسم المستخدم (user name) وكلمة المرور (password) والتي هي بالوضع الطبيعي (ubnt) ويمكن تغيير ها.
- عندها تفتح و اجهة بها قوائم منسدله نختار منها (system) ونغير كلمة السر (لتجنب الاختر اق لأن الكلمة السرية الطبيعية معروفة للجميع!) من حقل (administrative account) فيطلب الكلمة السرية القديمة والجديدة وبعد ادخال المطلوب ننقر على زر (change) وبعدها نضغط على apply لتأكيد التغييرات الَّتِي قمنا بها وبعدها ر اح يقوم بأعاده تشغيل النانوستيشن وحفظ التغيير ات.

mustafasadiq54@yahoo.com : لأي استفسار برجي مراسلتي على البريد الالكتروني

### ادارة الشبكات المنزلية 6 مصطفى صادق

- بعدها نذهب الى تبويب (Advanced) ونختار لل (antenna setting) الخبار (vertical) حيث ان اغلب الشبكات في العراق عمودية الاستقطاب وبعدها بالاسفل نضغط على (change) وبعدها apply لحفظ التغيير ات
- بعدها نختار تبويب Link setup ثم (select) لاختيار الشبكة التي نريد ان نشترك بها بعد ان نكون قد وجهنا النانو ستيشن الى جهتها وعندها ستظهر قائمة بالشبكات المتاحة ولرؤية كل الشبكات ننقر على (scan) وبعدها نختار اسم المركز الذي نريد الاشتراك معه وبعدها نضغط select \* طبعا كل ما تكون الإشارِ ةِ اقل بِالسالبِ يعني افضل مثل -77 هي اقل جو دة من -60 مثلاً وكلما كانت اقل يعني ان توجيه الذانو على المركز صحيح وافضل بعد ال (scan) واختيار الشبكة المراد الاشتراك معها ننقر على (change) وبعدها apply للتأكيد وننتظر ثواني.
- بعدها نفتح تبويب ال (main ) لمعرفة نوعية وقوة الاشارة بالالوان اذا للنهايه يعني اخر مربعين الزرقاء موجودة فالاشاره قويه جداً. ً
	- وبعدها نر جع للابيبات التي وضعناها ونز بلها لإننا لن نحتاجها بعد ذلك باختيار ( obtain an IP )ok( ُص( address automatically
		- بعدها نقوم بعمل اتصال جديد من نوع (BroadBand) وبأتباع الخطوات التالية:
	- setup new ) ثم ( network and sharing center) ثم ( and panel) أم Broadband ( ُص( next( ُص( connect to the internet( ُص( connection or network PPPOE) ثم (next) ثم ندخل اسم المستخدم و كلمة المر ور التي اعطاها لنا صباحب المر كز الذي سحبِنا منه النت ثم (connect).
	- 2- لغرض نقل اختصار للأتصال الجديد الي سطح المكتب نذهب الي (change adapter setting) وننقر على ال (broadband) نقرة ايمن ونختار (create shortcut) وحين يطلب نقل الاختصار الی سطح المکتب ننقر (ok)

انتهى الموضوع الى هنا ونتمنى ان يكون مفهوم ولأى استفسار لا تترددوا في السؤال وانا مستعد للأجابة بحسب الْممكن ان شاء الله

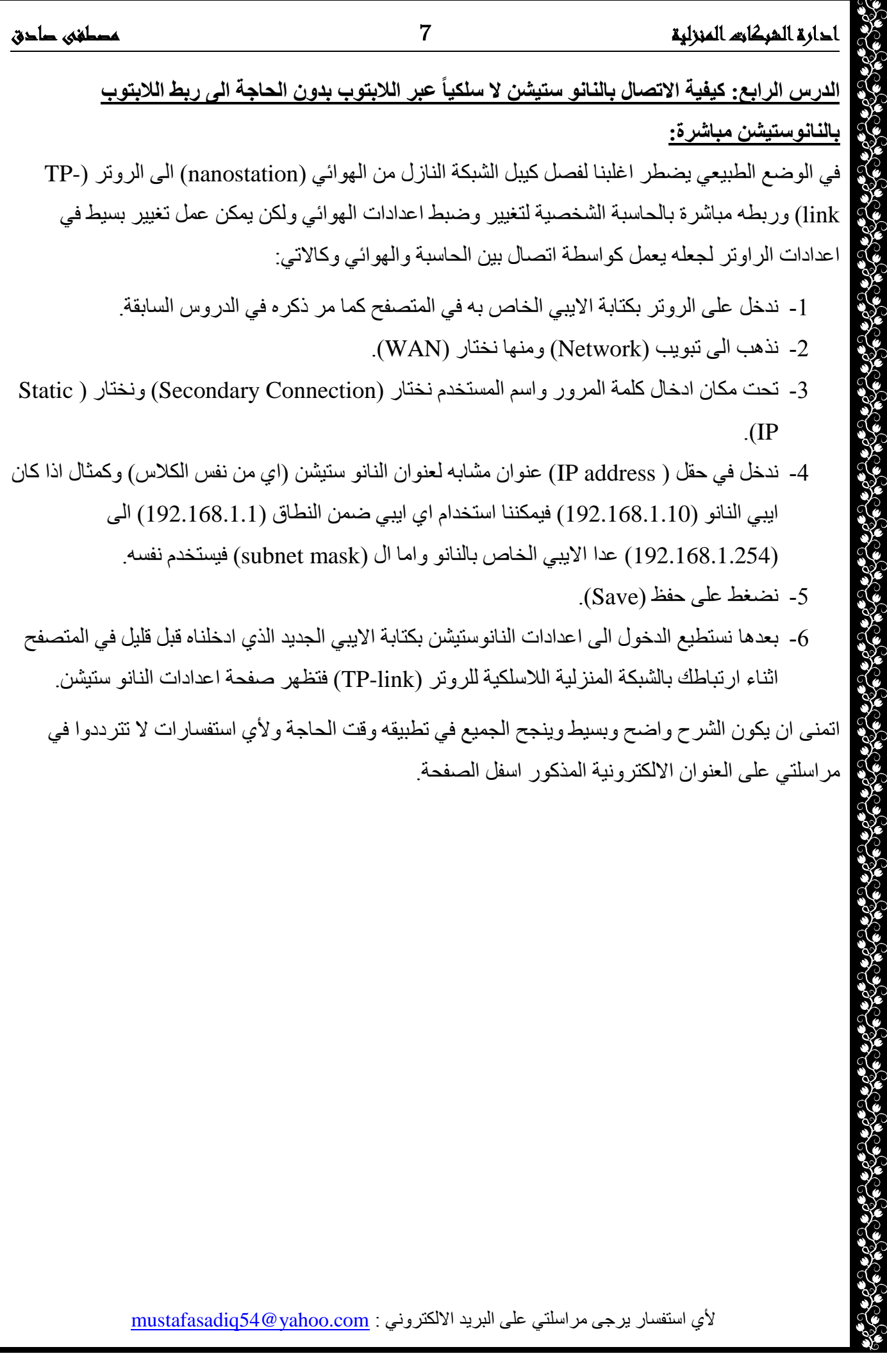